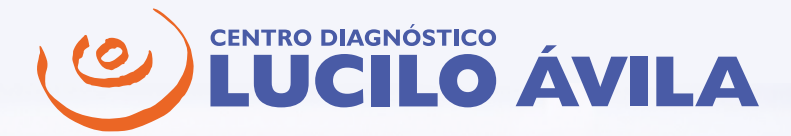

Tutorial da Área do Médico Se você é médico(a) e solicitou pelo menos um exame em nossa clínica, **poderá criar uma conta conosco para acesso seguro e conveniente aos laudos e imagens de exames realizados por seus pacientes.**

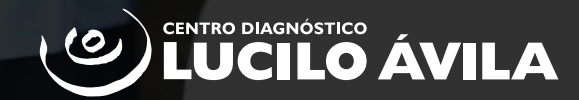

## 3 PASSOS PARA CRIAR SUA CONTA

### **Passo 1**

Acesse o site luciloavila.com.br

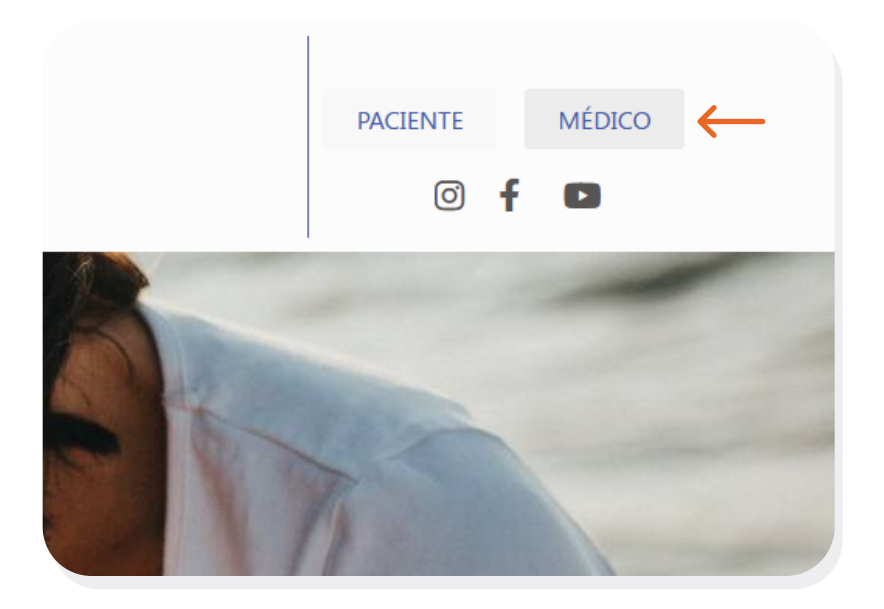

Clique na opção **Médico** no canto superior direito.

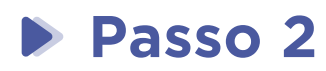

#### **Minha Conta**

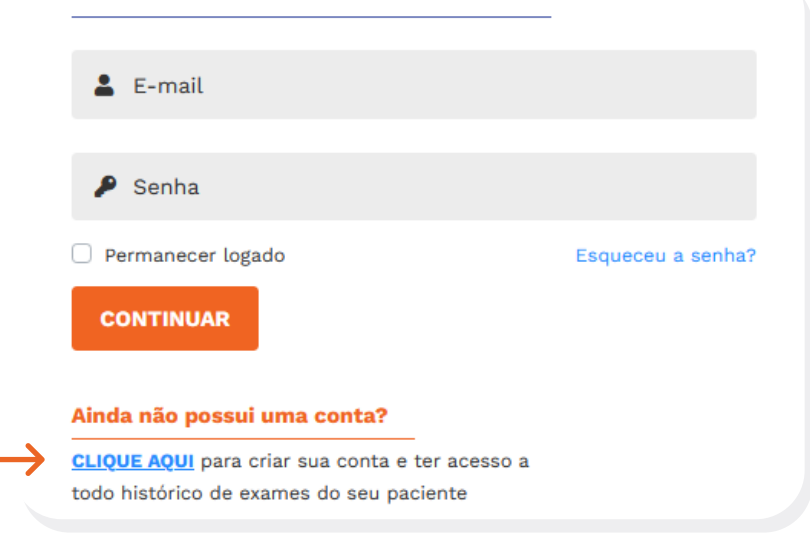

Clique no link abaixo da área **Ainda não possui uma conta?**

#### Em seguida, informe seu e-mail.

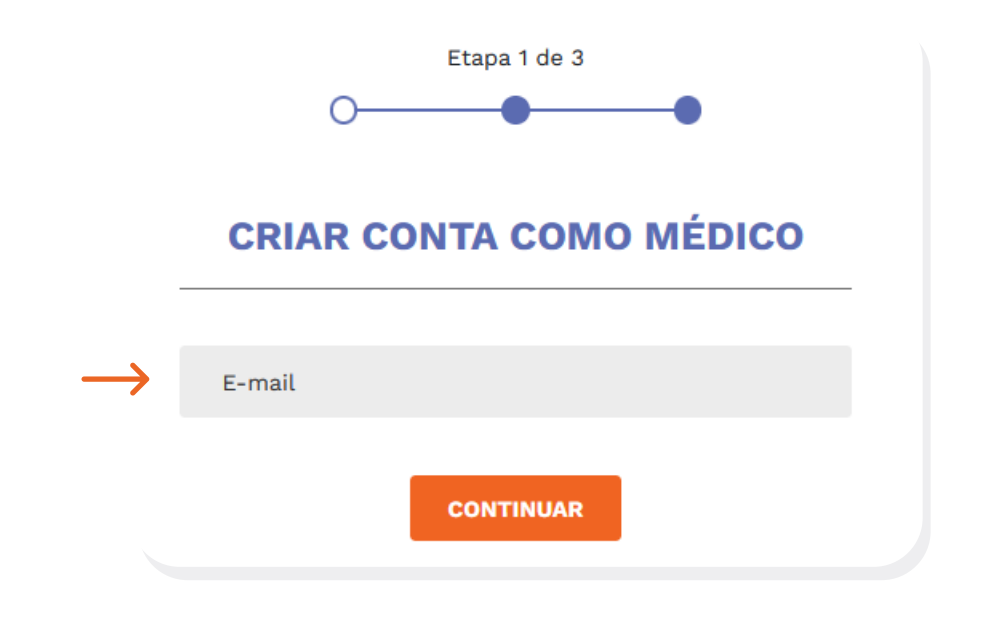

Se você já tiver uma conta de paciente conosco, informe sua senha e siga para o passo 3.

#### Após preencher os dados solicitados, você receberá um e-mail contendo um **código.**

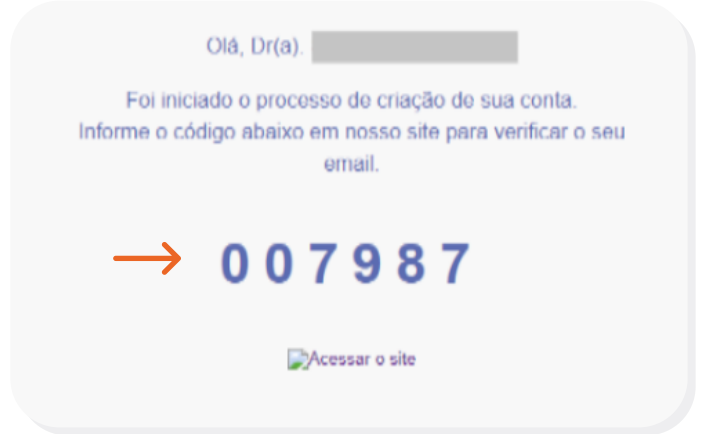

Etapa 2 de 3  $\Omega$ **CONFIRMAR CÓDIGO Informe o código** re+ cebido por e-mail para prosseguir com o ca+ Por segurança, enviamos um código para o seu e-mail, para confirmar que é válido. dastro.

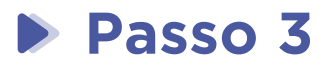

Se as informações estiverem **idênticas** aos nossos registros, sua conta será ativada imediatamente.

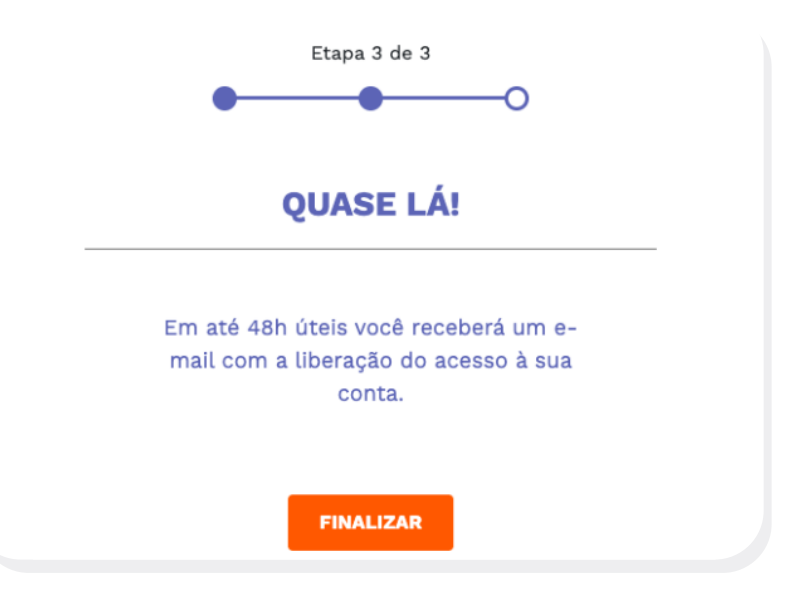

Se algum dado estiver diferente em nossos registros, nossa equipe irá finalizar a criação de sua conta em até 48 horas. Entraremos em contato com você so+ mente se necessário.

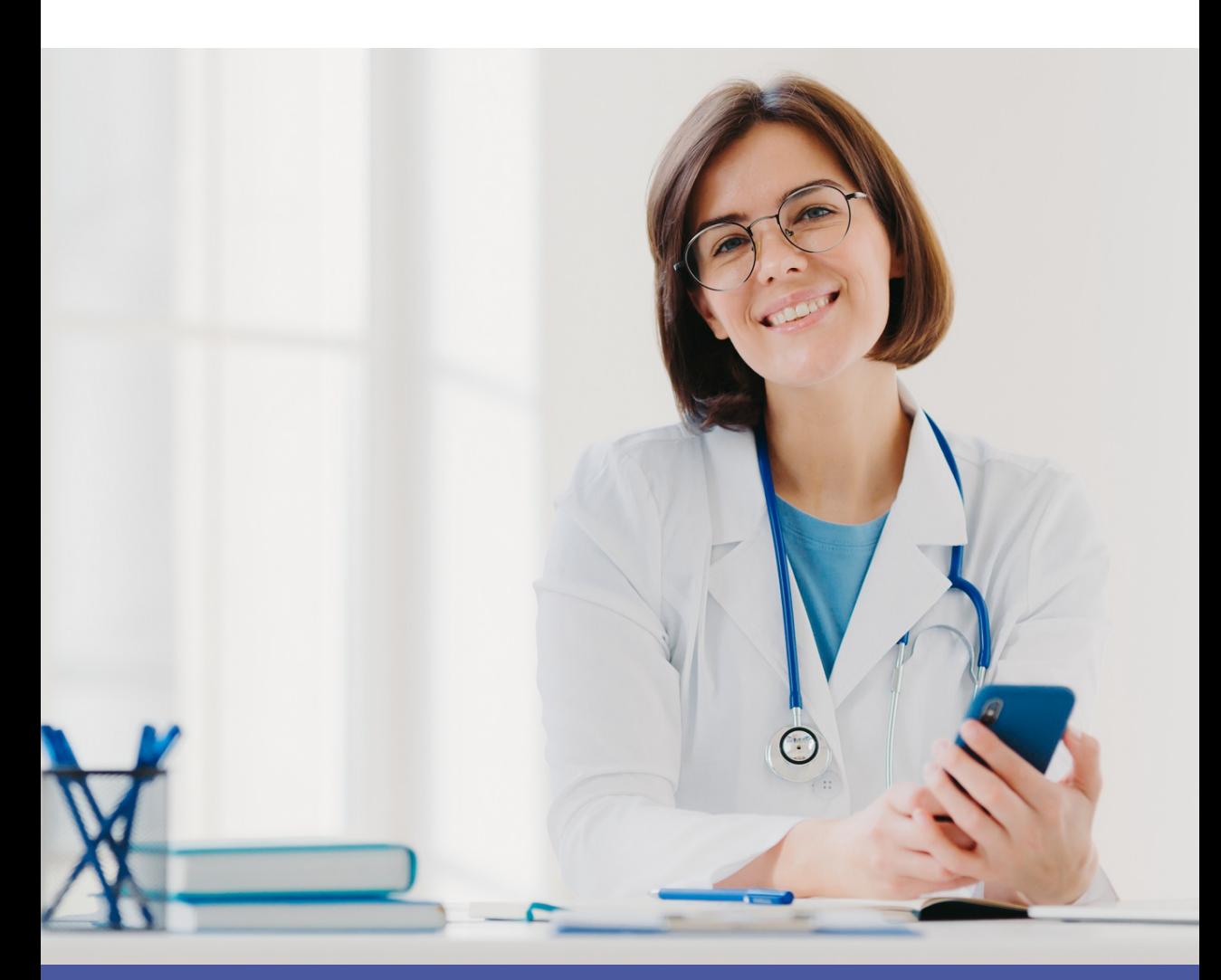

# 3 PASSOS PARA VISUALIZAR EXAMES

Você poderá consultar os exames de pacientes para os quais solicitou exames (desde 2020). Todavia, o paciente poderá bloquear este acesso a qualquer momento, caso queira.

#### **Passo 1**

No campo de pesquisa, informe o nome do paciente que deseja encontrar e clique em **Pesquisar.**

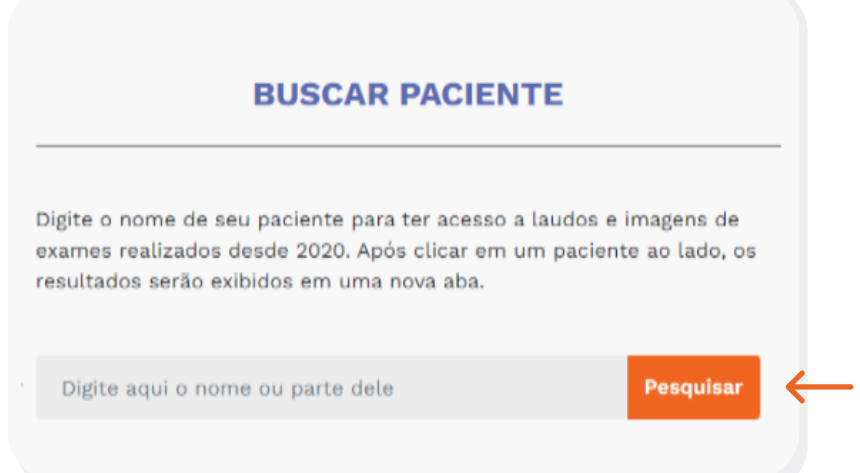

Clique no nome ao lado para acessar os respec+ tivos exames.

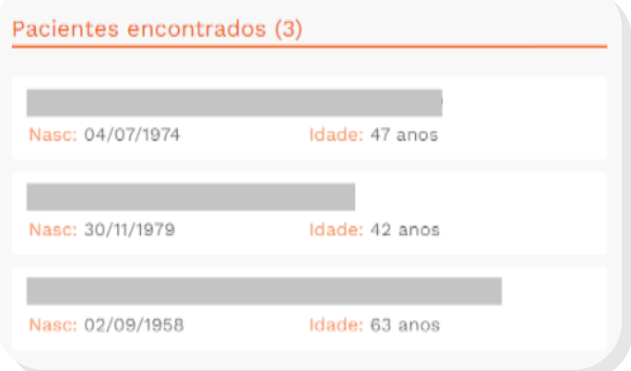

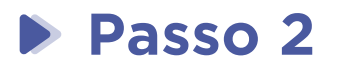

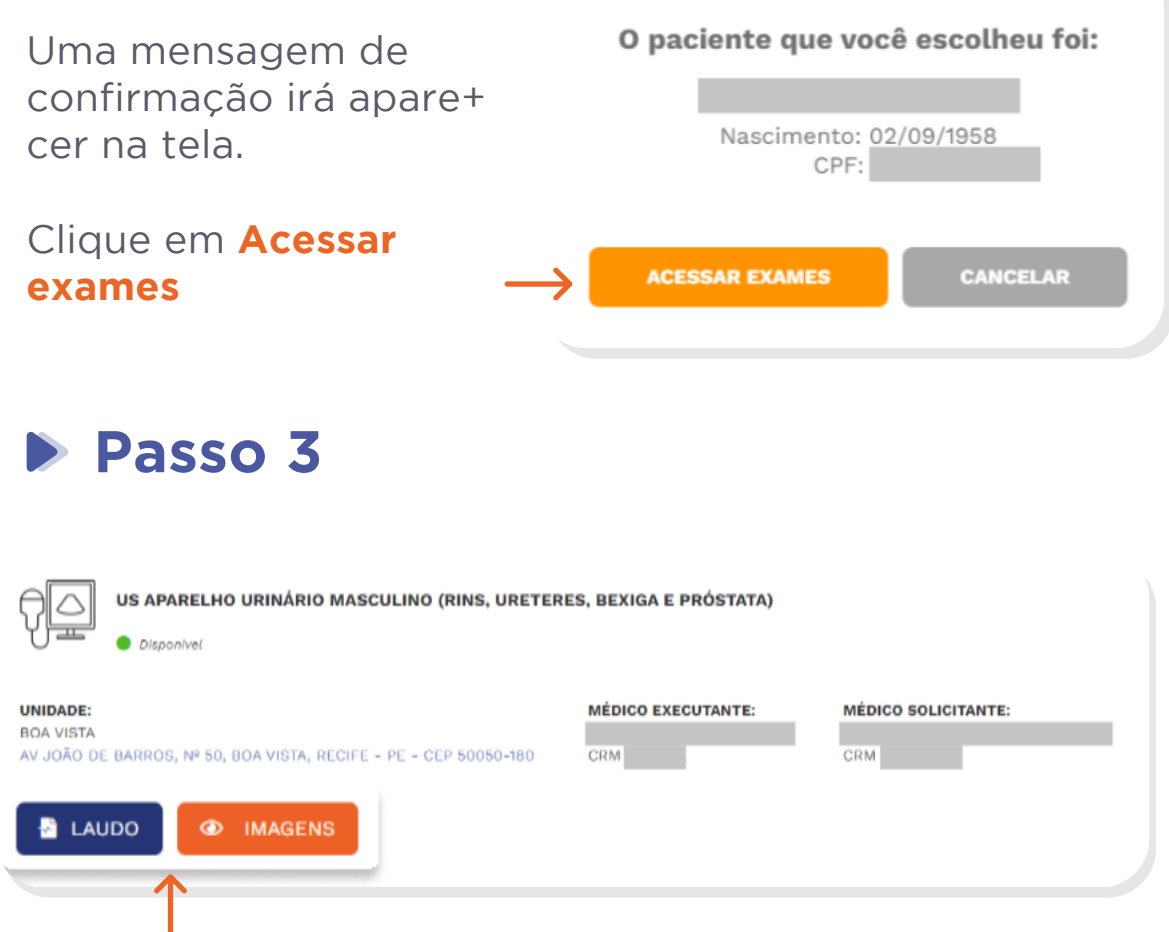

Na nova página, você poderá exibir os exames do paci+ ente por meio dos respectivos botões **Laudo** e **Imagens.**

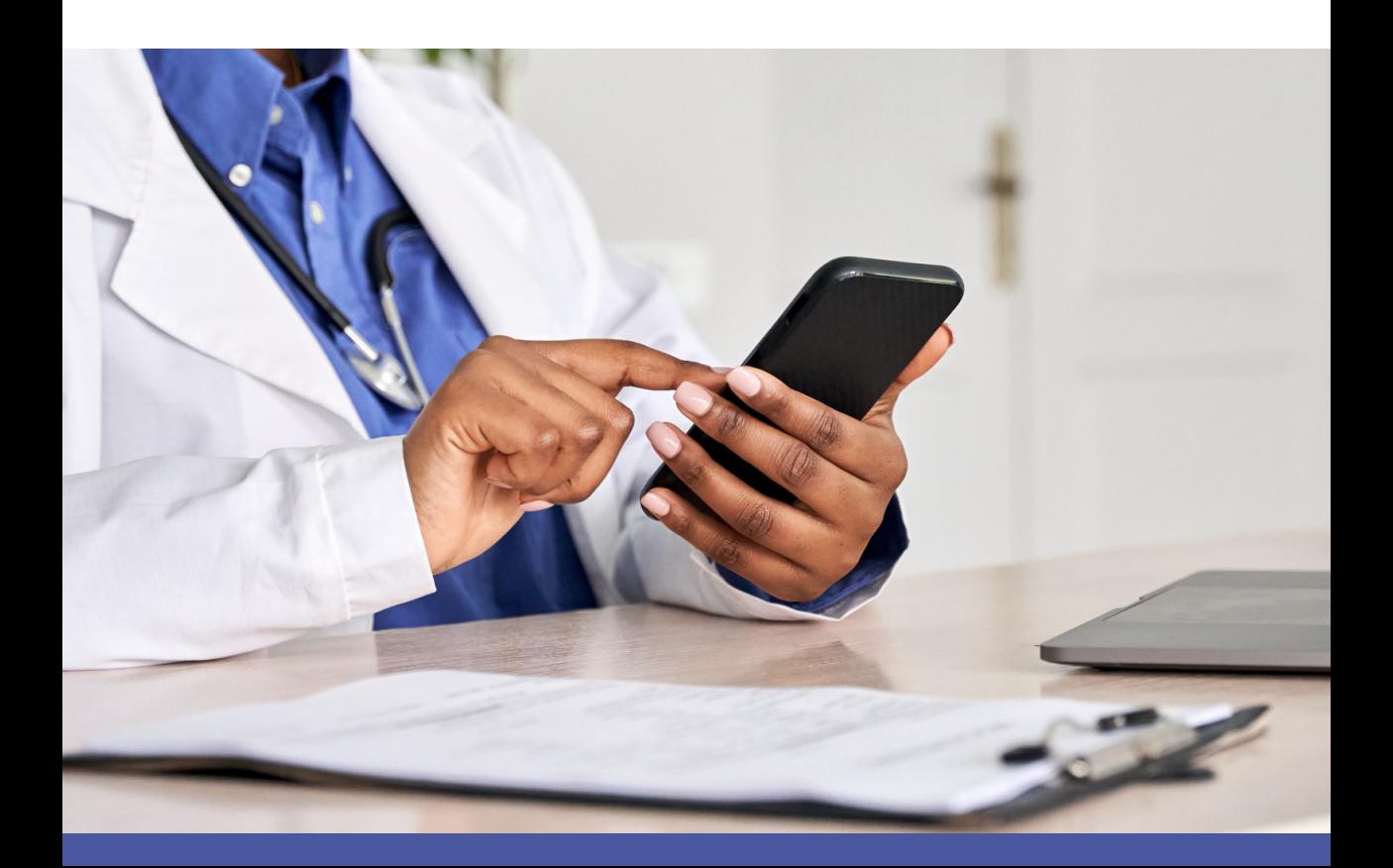

# Opções Avançadas

Na página de exames, você também poderá filtrar a sua pesquisa para encontrar o que precisa de forma mais ágil.

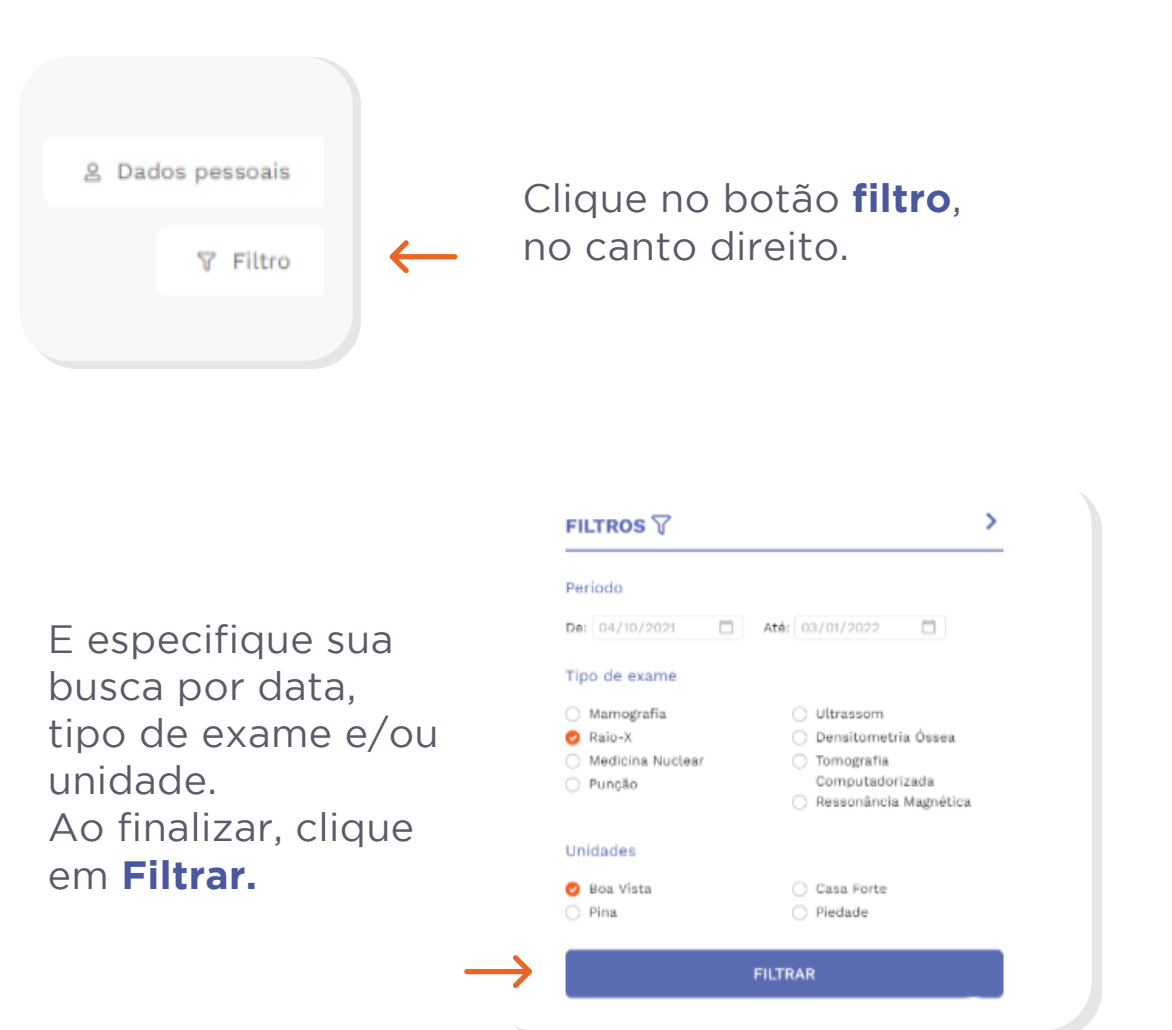

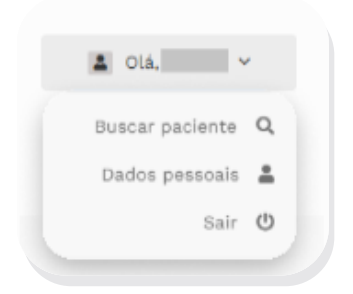

Para consultar exames de outro paciente, clique em **Buscar por outro paciente.**

## Problemas de Acesso

Se você não consegue acessar nosso resultado online, recomendamos que você faça algumas verificações antes de acionar nosso suporte.

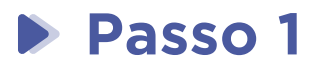

Se estiver no celular, verifique se a recepção da Internet está boa. Os sinais no topo do aparelho devem indicar o nível do sinal de wifi ou 3G/4G.

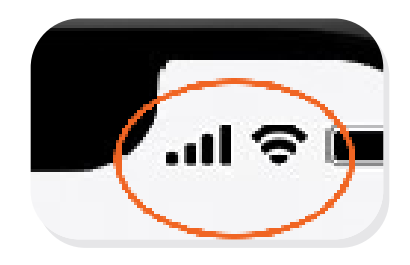

**4 barrinhas** acesas indicam um sinal de melhor qualidade de 3G/4G. Abaixo disso, você pode ter problemas.

 **4 "ondinhas"** acesas indicam um sinal de melhor qualidade de wifi. Abaixo disso, você pode ter problemas.

#### **Passo 2**

Faça um teste de velocidade em sua Internet Um dos mais utilizados é o Speedtest (clique para acessar). Você também pode utilizar o aplicativo de celular Speedtest:

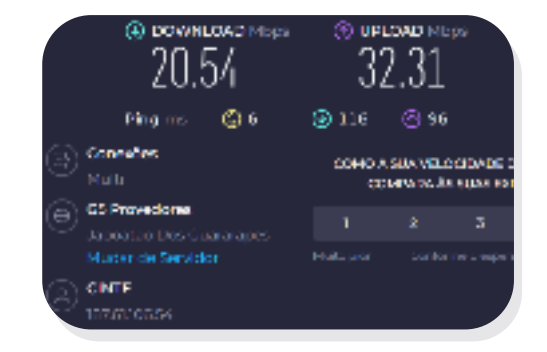

#### **Passo 3**

Verifique se seu software antivírus pode estar bloqueando a navegação em nosso site.

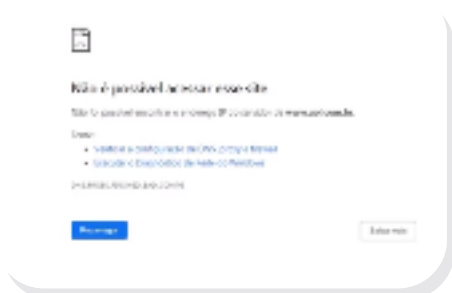

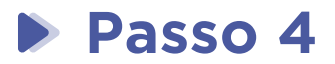

Verifique se a rede onde está acessando nosso site está impondo algum bloqueio de navegação para luciloavila.com.br ou cdla-medico.com.br.

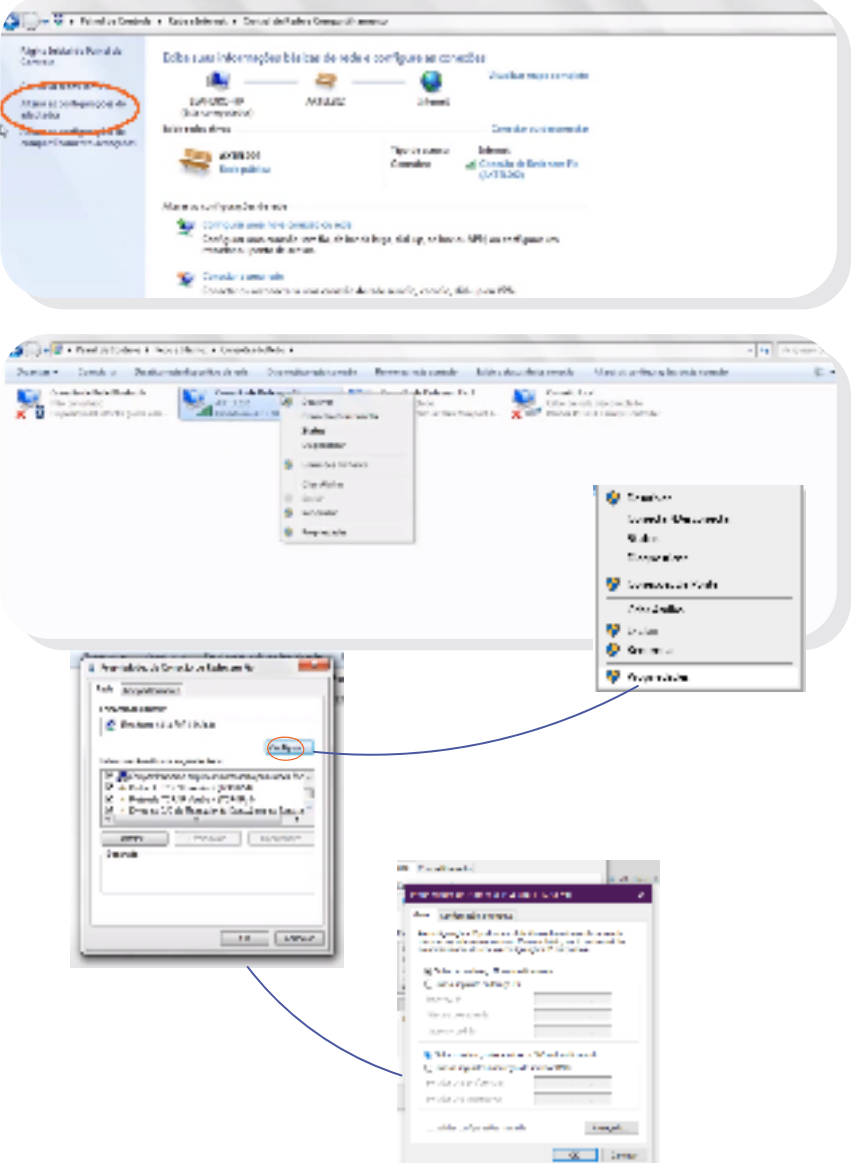

Se sua conexão estiver boa e não tem problemas de velocidade, **você pode entrar em contato conosco.**

## Problemas na Criação de Conta

Se você não consegue criar sua conta em nosso site, recomendamos que você faça algumas verificações antes de acionar nosso suporte.

A maioria dos problemas de criação de conta está na verificação do e-mail. Nós enviamos um e-mail para você, mas muitas vezes ele chega na caixa de spam do e-mail. No Google, ele pode aparecer na categoria "Promoções" ou "Social". É importante verificar sempre o código do e-mail mais recente, pois você pode estar tentando receber o código mais de uma vez.

No Outlook, o e-mail pode estar na pasta "Lixo eletrônico" ou "Outros" na caixa de entrada. Outras plataformas de e-mail podem usar o nome "spam". Verifique se o e-mail com o código chegou em um desses locais.

Se ainda assim não conseguir criar sua conta, você pode entrar em contato conosco.

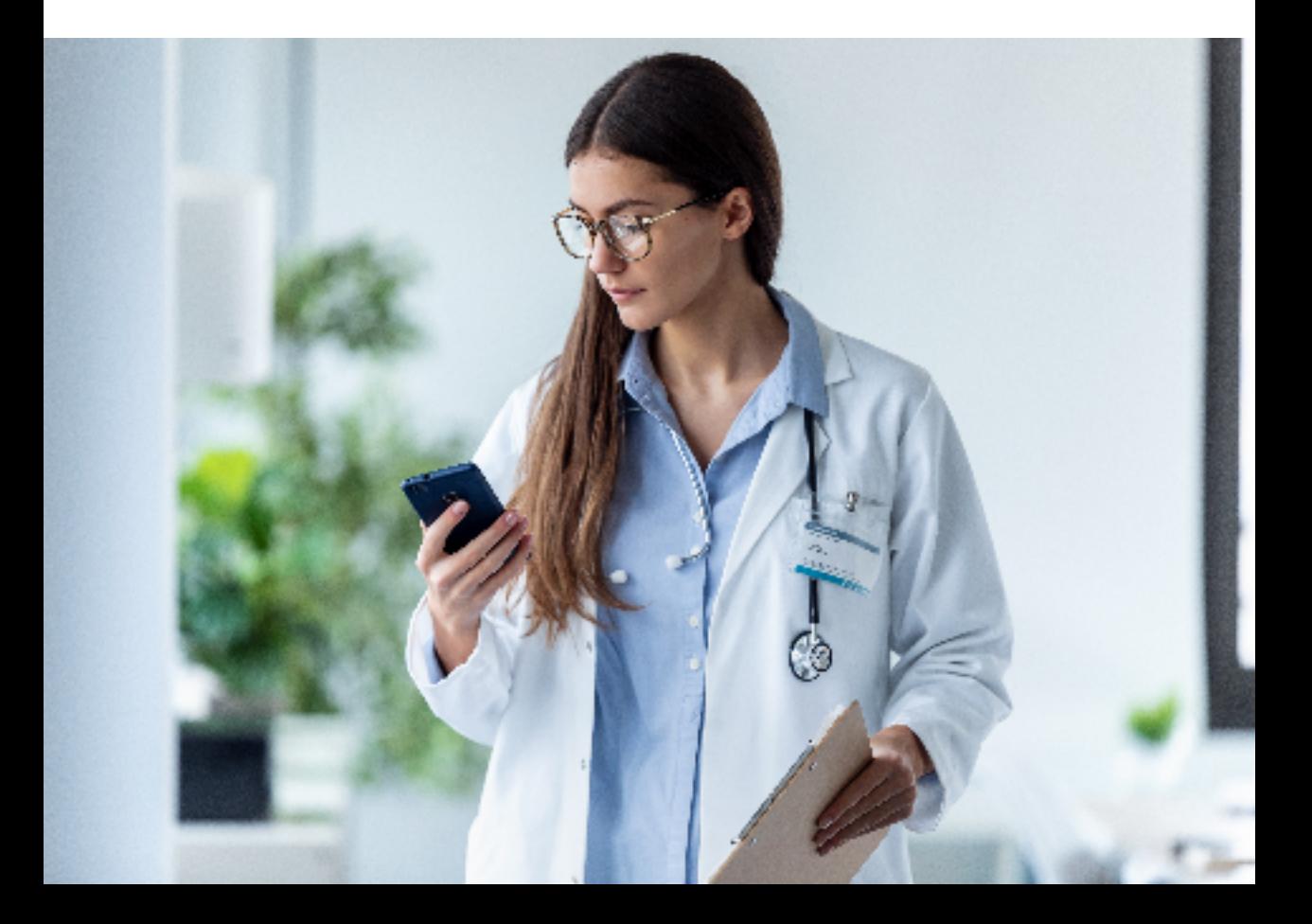

## Como baixar imagens do meus exames?

Se você não consegue baixar as imagens dos exames do seus paciente em nosso site, recomendamos que você faça siga o passo a passo a seguir

Para fazer o download das imagens do exame de seu paciente, basta clicar no botão "**Imagens**".

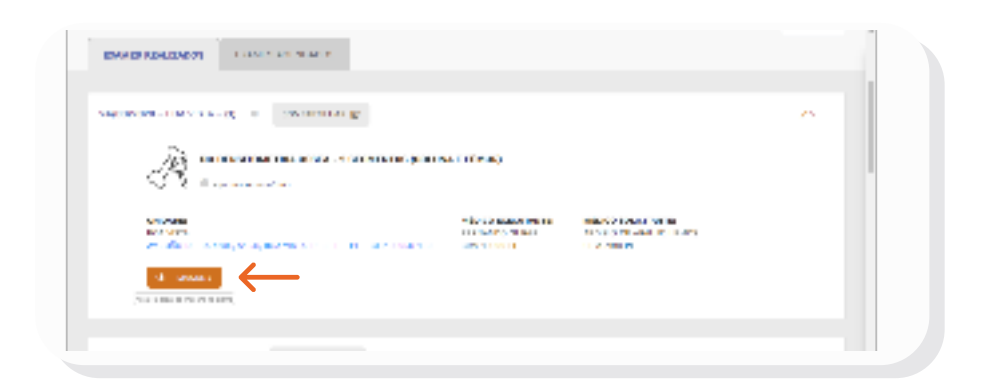

Clicar no botão de Salvar e aguarde a confirmação de preparação do arquivo, o download iniciará automaticamente.

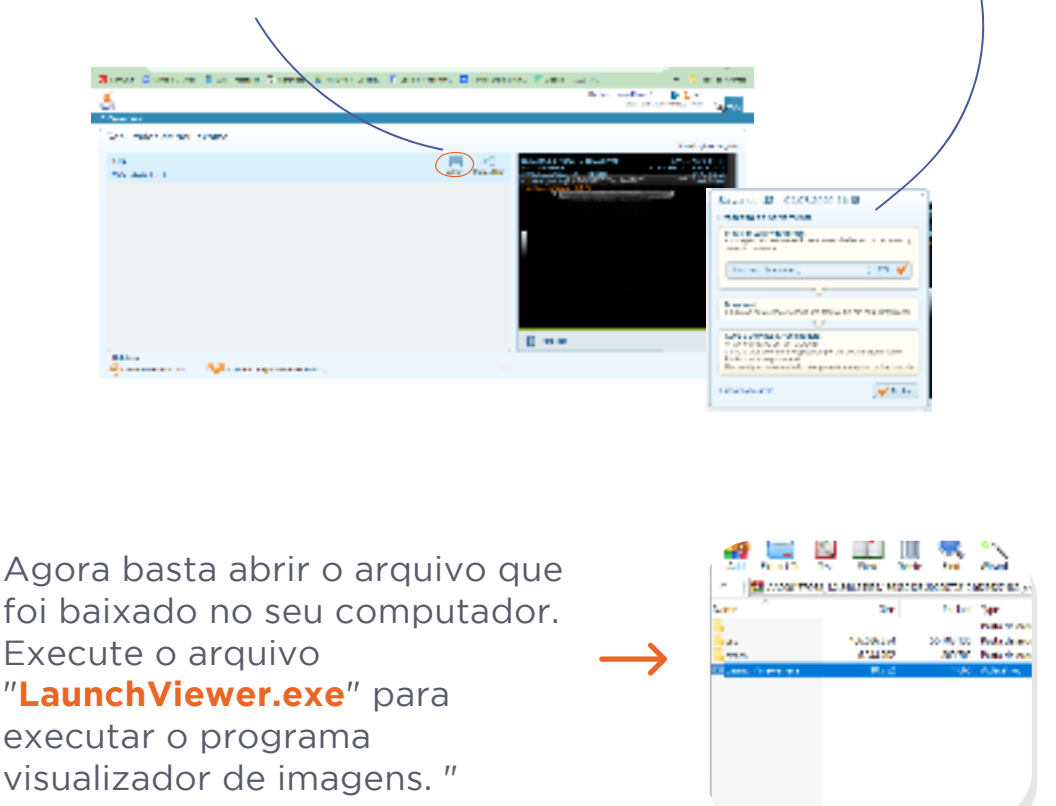

Caso não consiga o erro ainda persista, você pode **entrar em contato conosco.**

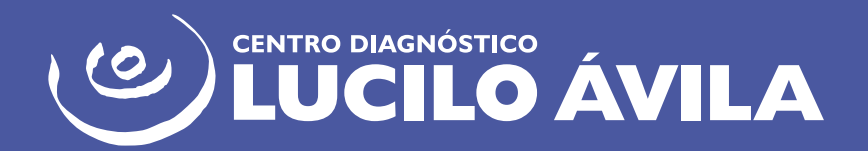